# **BENZING Express G2 BENZING Express G2 Guide d'installation rapide en 3 étapes Guide d'installation rapide en 3 étapes**

DK\_BENZING-G2\_Zuechter-FR\_11.doc • valide en date de 7. octobre 2008 • Num.: 676183GANTNER Pigeon Systems GmbH • www.benzing.cc

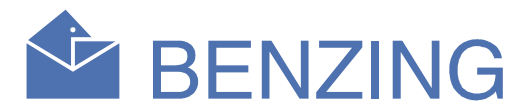

Après les branchements le logo BENZING avec la version installée apparaît. Puis le constateur travaille et affiche l'écran suivant:

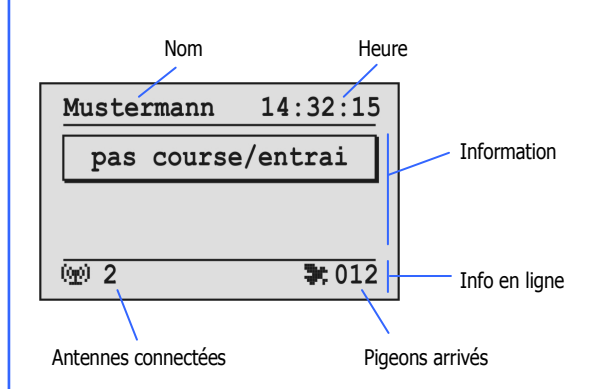

#### Nom:

Le nom s'affiche après la programmation à la société.

#### Heure:

 L'heure est affichée.Faîtes attention qu'elle soit correcte. Elle est réglée à la société avec la montre radio pilotée

 Note: Si un concours est en cours le message "**concours en** cours" et le symbole pigeon (<sup>--</sup>") s'affichent aussi.

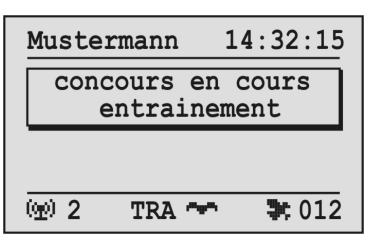

#### Information :

 C'est la partie principale de l'écran. Si un concours ou un entraînement est en cours l'arrivée des pigeons s'y affiche. Vous pouvez vous déplacer dans la liste avec les boutons du milieu Voir N° 3

#### Antennes connectées:

 Le nombre d'antennes connectées s'affiche. Les antennes sont reconnues quand on branche le BENZING Express G2 . Des diodes s'allument sur le BENZING Controleur d'antennes.

- $=$  Pigeon is basketed for the training flight
- "1".."8" = Pigeon is basketed for the race with the indicated number.

#### Pigeons arrivés:

 En cas de concours ou entraînement actifs le nombre de pigeons arrives s'affiche.

#### *N° 2*Menu principal

Démarrer un entraînement

 $\bullet$  (0)

Appuyer 3 secondes sur le bouton droit.

Le message "**entrainement** " apparaît ainsi que "ENT" dans la ligne info.

Ecran d'informations sur l'arrivée d'entraînement ou de concours:

Dès qu'un pigeon est détecté par une antenne l'heure d'arrivée s'affiche en haut de l'écran d'information.

Index Date et heure d'arrivée Information enlog (voir à droite)

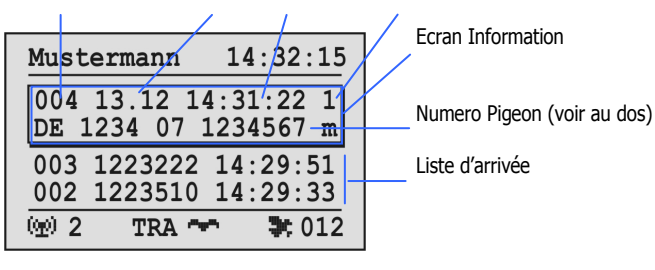

In the information field the last character of the first line shows if the pigeon is basketed for a training or race.

Tous les pigeons arrives sont affichés dans la liste sous l'ecran d'information du dernier pigeon arrivé.

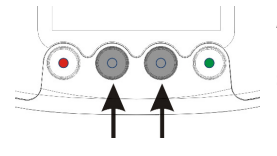

Avec les 2 boutons du milieu il est possible de se déplacer dans la liste qui s'actualise dès qu'un pigeon arrive.

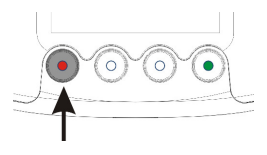

En pressant une fois le bouton gauche la liste se met sur le dernier pigeon arrivé

#### Arrêter un entraînement

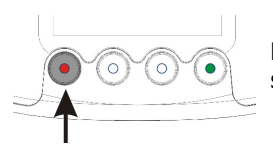

Pour arrêter un entraînement appuyer 3 secondes sur le bouton gauche.

#### *N° 3*Entraînement et Concours

Status information par contrôleur d´antennes:

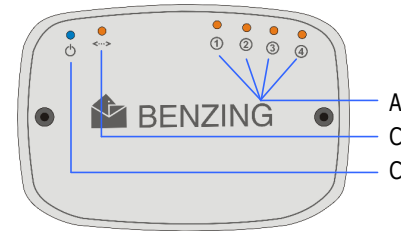

Après les connections le BENZING contrôleur d'antennes cherche les antennes. Le BENZING Express G2 connecté cherche sur les antennes les bagues electroniques et y lit les informations. L'alimentation du BENZING Express G2 se fait par le BENZING contrôleur d'antennes.

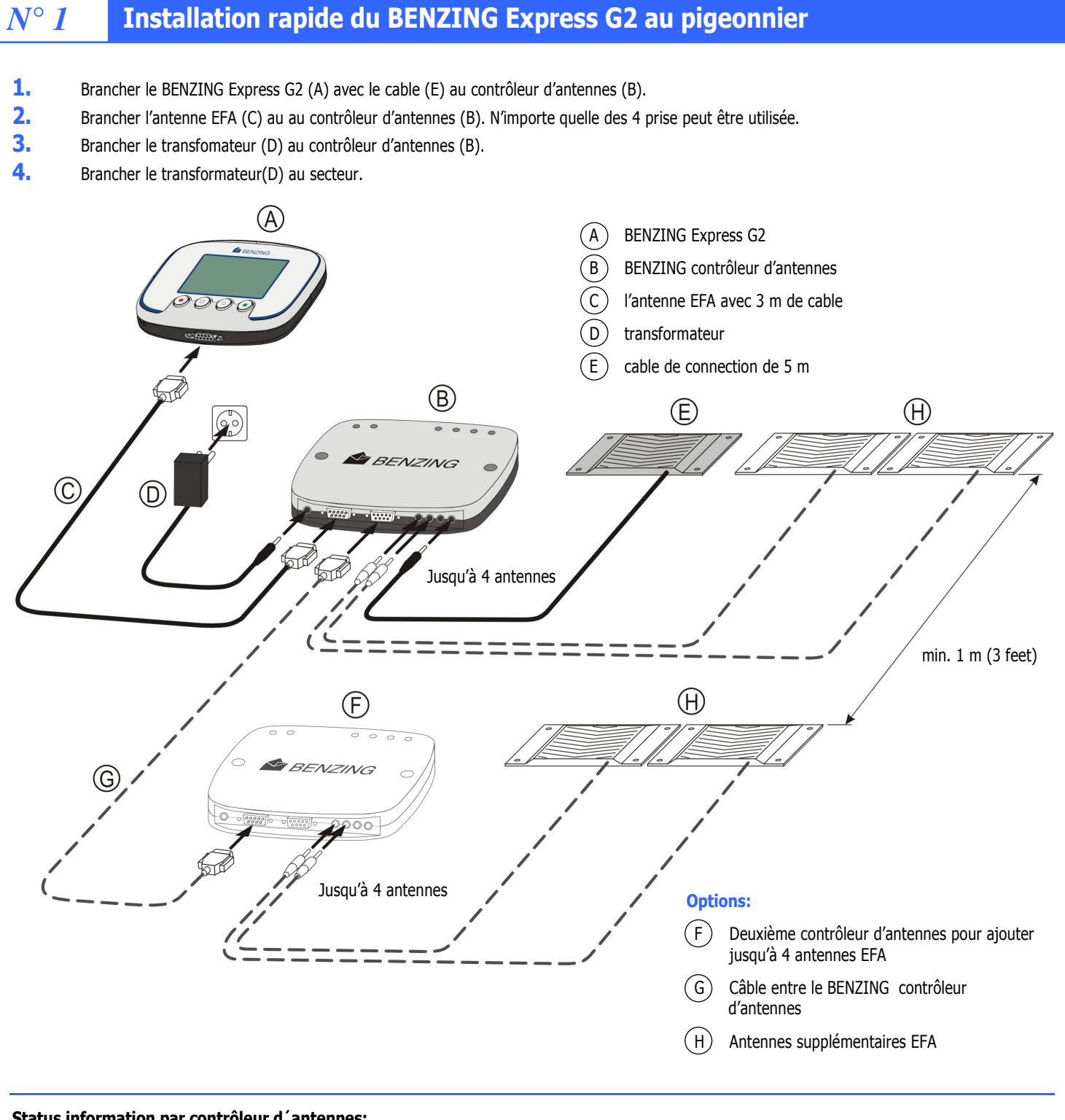

 Les informations du BENZING Controleur d'antennes sont données par des diodes en haut du contrôleur.

Antennes connectées Communication avec ENZING Express G2 Courant

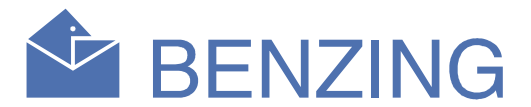

Les menus supplémentaires décrits dans cette page ne sont pas indispensables au BENZING Express G2. Voici comment procéder pour accéder à ces menus.

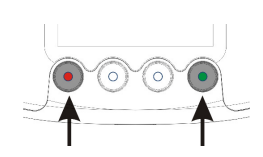

Pour accéder aux menus supplémentaires Appuyer en même temps sur le bouton droit et le bouton gauche pendant 3 secondes.

On peut choisir les menus supplémentaires qui sont représentés par des symboles à l'écran .

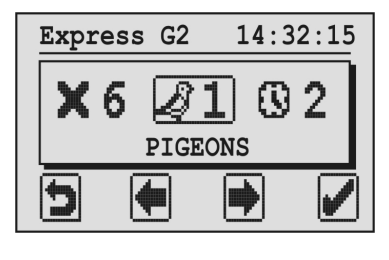

Le bouton gauche (flèche retournée) sert en général à annule<br>
rune entrée ou une sélection et pour quitter une fonction ou un rune entrée ou une sélection et pour quitter une fonction ou un menu sans sauver ce qui a été entré.

On peut choisir avec les 2 boutons du milieu.

 $\varnothing$   $1$ 

Le menu choisi est toujours encadré sur l'écran.

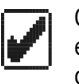

S'il n'y a pas de concours en route le pigeon à l'écran peut être supprimé en appuyant 3 secondes sur ce bouton.

 Quand vous appuyez sur le bouton droit le menu sélectionné est ouvert. Généralement ce bouton droit signifie "OK" pour confirmer une entrée ou une sélection.

### 1. PIGEONS

Les pigeons couples du BENZING Express G2, sont affichés. Ils ont été couplés à la société avec le logiciel Pidex.

En premier choisir avec la flèche 1 la barre beeper ou la barre contraste. Adapter le volume ou le contraste avec la flèche 2. Si l'indicateur arrive au maximum il repart au minimum

Confirmer avec le bouton droit ou annuler avec le bouton gauche.

Note: S'il n'y a pas de concours en route c'est affiché et un nouvel écran est affiché.

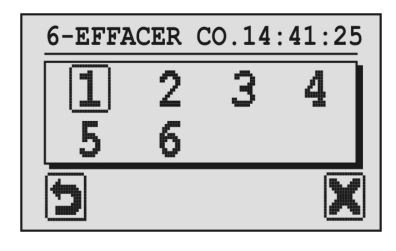

## 4. ANTENNE

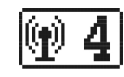

Dans ce menu s'affichent des informations sur les antennes connectées et les contrôleurs d'antennes .

Pour le BENZING Contrôleur d'antennes connecté les numéros de série, de version et de programme s'affichent.

 Les 4 cercles sous le BENZING contrôleur d'antennes indiques les antennas connectées aux BENZING contrôleurs d'antennes. Les antennes connectées sont indiquées par un point dans le cercle correspondant.

Pour vérifier une bague ou une antenne passez une bague électronique sur une antenne connectée. Si la bague est détectée vous entendez un bip et l' antenne correspondante est indiquée par un "X" .

antennes = antenne connectée  $\overline{\mathsf{M}}$  = antenne testée OK

## 5. IMPRESSION

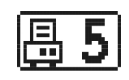

Les listes de pigeons couples ou de pigeons arrives peuvent être imprimées.

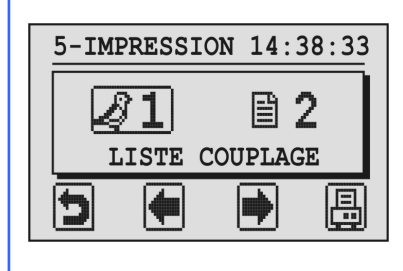

Pour imprimer les listes soit une imprimante est reliée au BENZING Express G2, en utilisant un BENZING clubPoint or un CPN, soit le BENZING Express G2 est relié à un ordinateur muni du programme voulu.

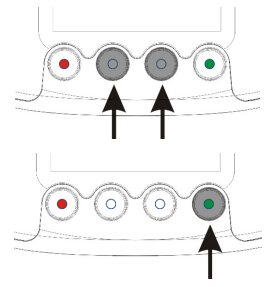

On peut choisir avec les boutons du milieu.

Avec le bouton droit on imprime la liste désirée.

 $\overline{\textbf{X} 6}$ 

Liste de couplage: Tous les pigeons couples sont imprimés.

Liste d'arrivées: Tous les pigeons arrives sont imprimés.

### 6. EFFACER LES CONCOURS

Quand un concours est terminé et dépouillé à la société il doit être effacé. Uniquement après cela les pigeons de ce concours peuvent être enlogés pour un nouveau concours.

Jusqu'à 8 concours peuvent être gérés par le BENZING Express G2. Tous les concours dépouillés sont affichés.

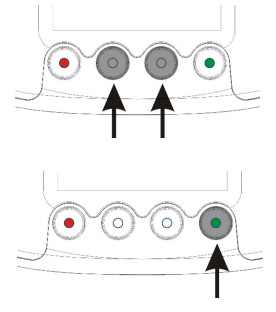

Choisir le concours à effacer avec les boutons du milieu. Le concours choisi est entouré d' un rectangle.

Appuyer sur le bouton droit pour effacer.

Pour effacer un concours il faut absolument que le concours soit de pouille a la societe.

La date et l'heure sont affichés. Le curseur est placé sur la première position.

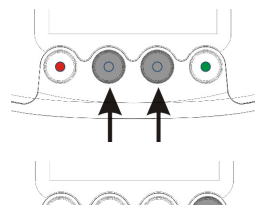

Le nombre au dessus du curseur peut être change avec les boutons du milieu.

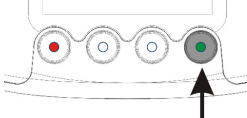

On peut déplacer le curseur vers la droite en appuyant sur le bouton droit.

Quand le curseur est sous les secondes on valide en appuyant sur le bouton droit.

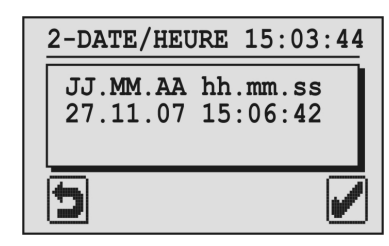

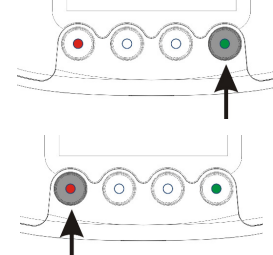

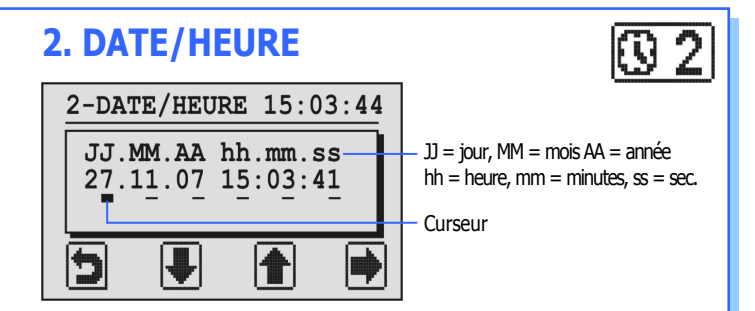

Maintenant l'heure et la date sont sauvés en appuyant sur le bouton droit.

Si on ne veut pas changer les date et heure appuyer sur le bouton gauche.

 $\sqrt{3}$ 

## 3. SYSTÈME

Informations sur le BENZING Express G2.

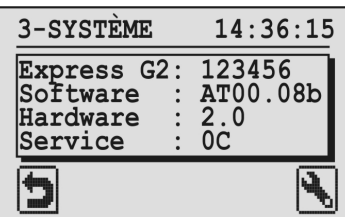

Avec le bouton droit (sybole clef) il est possible d'ajuster le son du beeper et le contraste de l'écran.

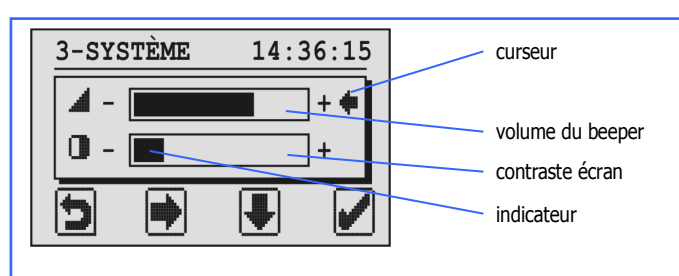

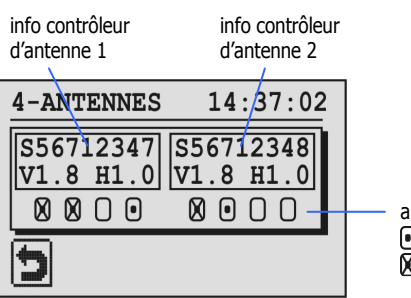

# **BENZING Express G2 Menus Supplémentaires**

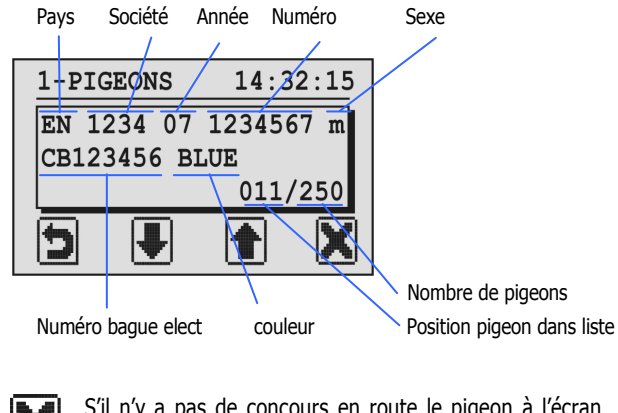

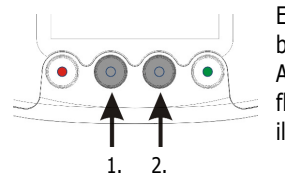